## **Distance measurement**

The distance measurement is a feature that can be accesed by Open left main menu → Measure. After clicking on this function a cross hair in the middle of the screen is displayed. On the right side of the screen there are three icons:

- **Trashbin** deletes last point in the measurement line
- **Plus** to add point which will be in measurement line. After tapping on this point, the point where the cross hair is currently will be added into the measurement.
- **Arrow** replaces last point of measurement with current point.

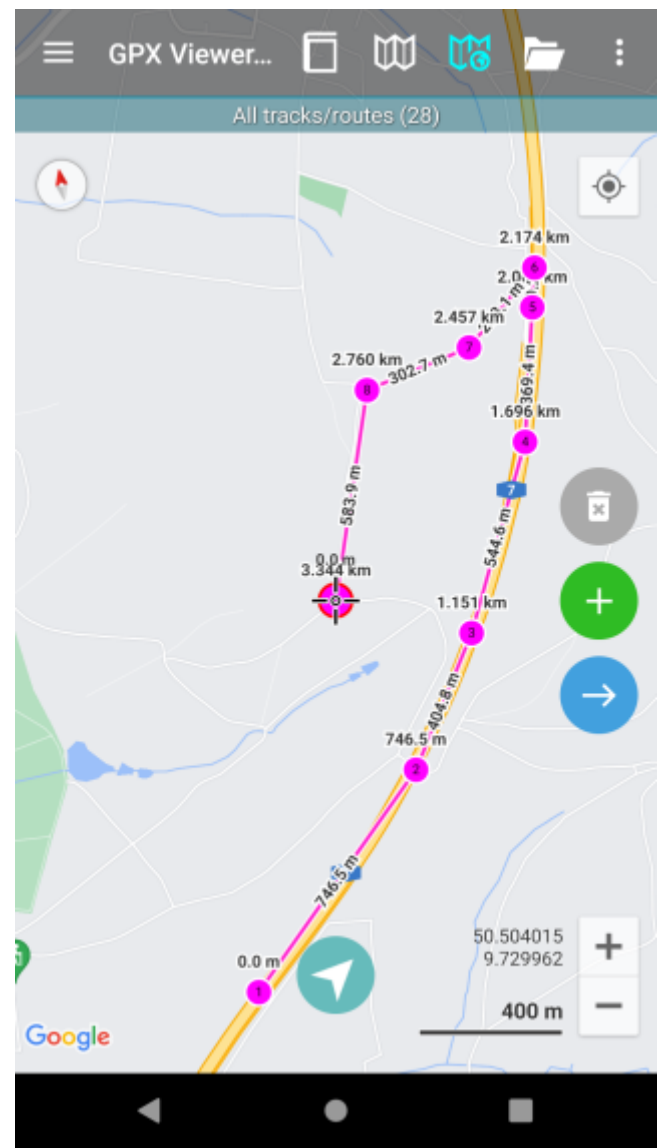

The numbers by the point mark the distance from the initial point based on the measurement line. The number on the line marks distance between two points connected by it. The distance measurement can not be used in the same time as track recording.

Last

update: 2022/09/30 13:12 docs:functions\_distance\_measurement https://docs.vecturagames.com/gpxviewer/doku.php?id=docs:functions\_distance\_measurement&rev=1664543560

From:

<https://docs.vecturagames.com/gpxviewer/>- **GPX Viewer User Guide**

Permanent link: **[https://docs.vecturagames.com/gpxviewer/doku.php?id=docs:functions\\_distance\\_measurement&rev=1664543560](https://docs.vecturagames.com/gpxviewer/doku.php?id=docs:functions_distance_measurement&rev=1664543560)**

Last update: **2022/09/30 13:12**

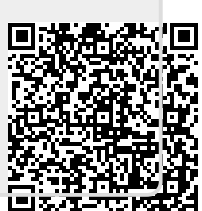